Open your Internet Browser and go to www.blueletterbible.org

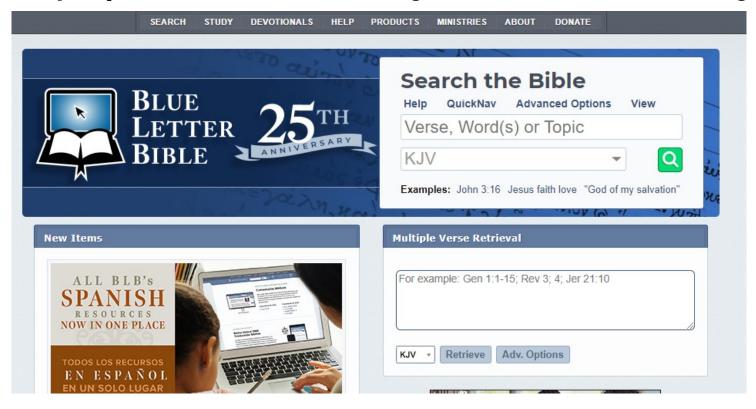

2. Type in the passage that contains the word you want to look up. (Please change version to NASB 95 to match your observation worksheets.)

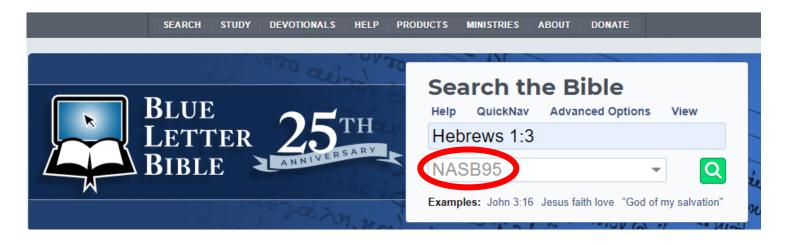

### 3. Hit the search button and the following screen will appear:

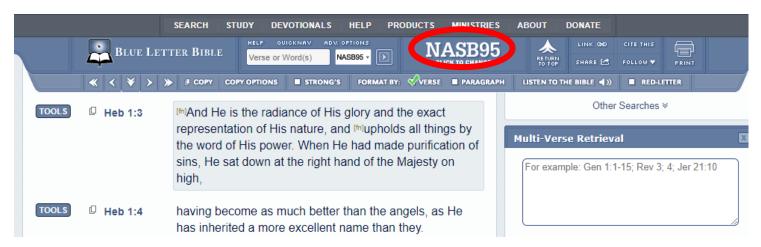

### 4. Click on the tools icon to get the following tabs:

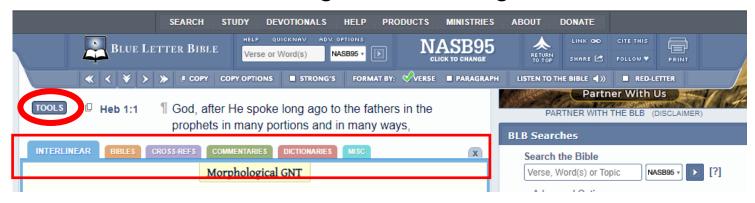

## 5.Click on the "interlinear" tab and the following screen will appear. Look for the word you are looking up.

(Example: "Radiance")

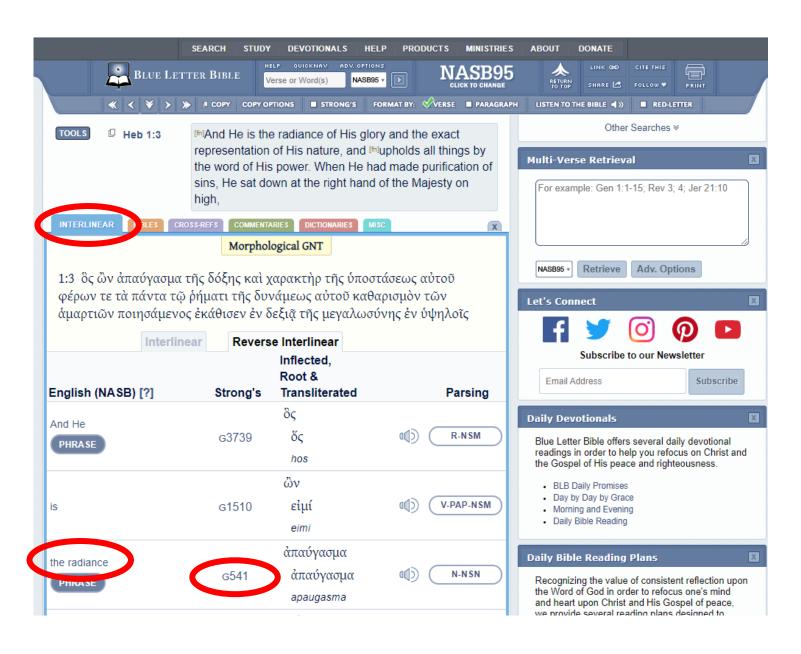

#### 6. Click on the "Strong's Number" to the right of the word.

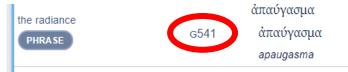

# This screen will appear showing the original language and separate definitions.

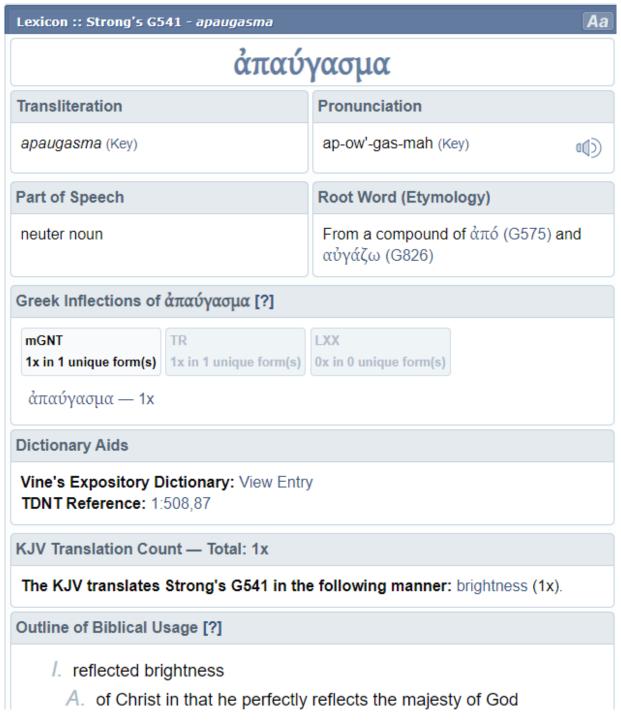

7. For further commentary on the word, click on the link to the Vines Commentary.

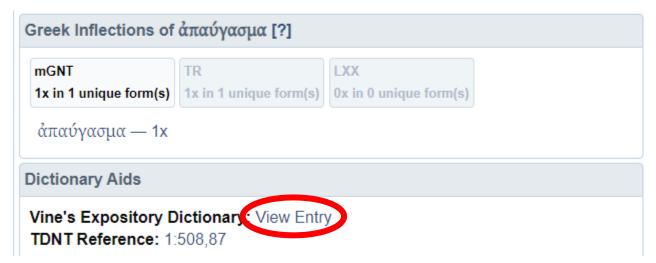

8. Clicking on the Vines link will provide you with additional information.

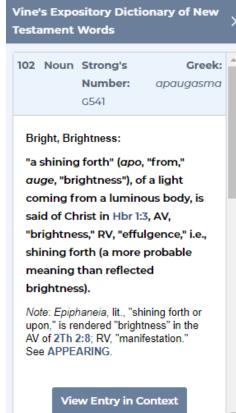

Remember, word study is a helpful skill for interpretation, but it should be conducted only after extensive observation.